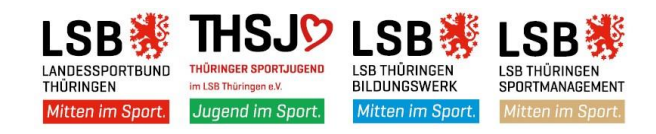

# **Das Konferenzsystem für den Thüringer Sport**

# **https://bbb.thueringen-sport.de**

## **BigBlueButton-Anleitung für Teilnehmer\*innen**

Die Konferenz wird im Webbrowser ausgeführt, es wird keine zusätzliche Software installiert. **Als Webbrowser können nur Firefox und Google Chrome verwendet werden! Edge geht mit Einschränkungen erst mit der Version ab März 2020.**

## **Ein Headset wird angeraten, um Störgeräusche zu vermeiden.**

Sie erhalten vom Veranstalter einen entsprechenden Link und ggf. einen Login-Code zur Konferenz. Nach dem Aufrufen der Webseite geben Sie ggf. den Code und danach Ihren Namen ein, mit dem Sie an der Konferenz teilnehmen.

Mit einem Klick auf "Teilnehmen" betreten Sie den Konferenzraum. Sie werden gefragt, ob Sie der Konferenz mit einem Mikrofon beitreten oder nur zuhören möchten. Diese Optionen lassen sich auch im Nachhinein noch verändern. Wählen Sie die "Mit-Mikrofon-Option", werden Sie von Ihrem Browser um die Erlaubnis der Verwendung des Mikrofons gefragt. Wählen Sie hier möglichst das Mikrofon Ihres Headsets aus. Nach der Freigabe werden Sie dann mit einem Echotest verbunden, der Ihre Audioqualität überprüft. Dies kann bis zu 30 Sekunden dauern – je nach Browser.

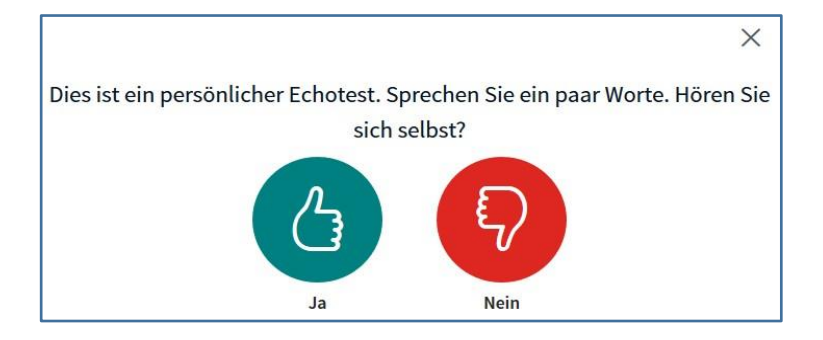

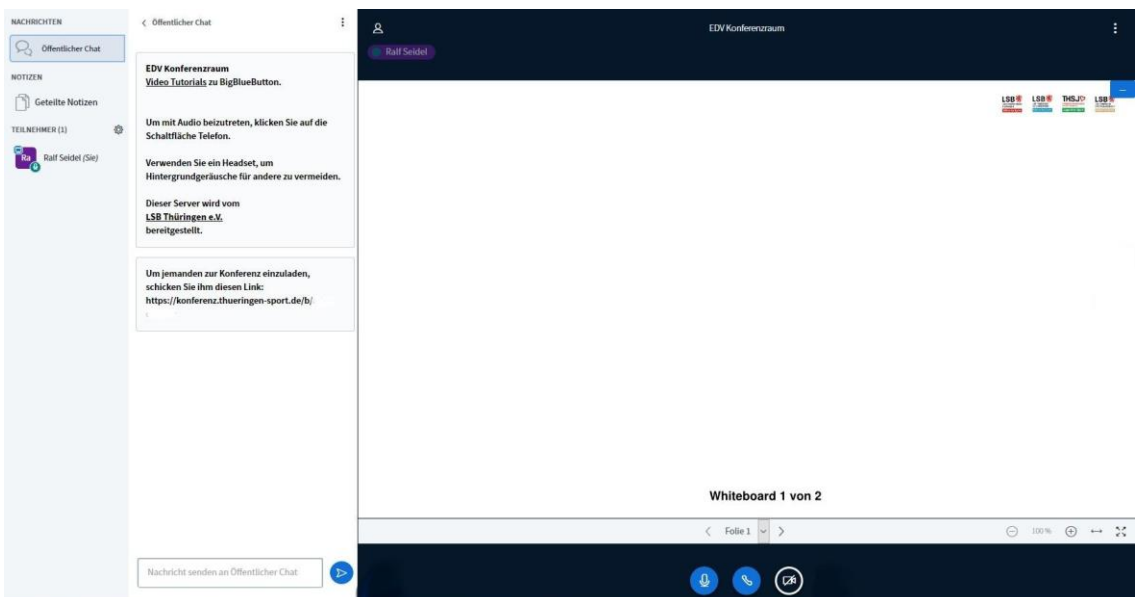

Anschließend befinden Sie sich in der Konferenz, die zunächst etwa so aussieht:

Auf der Präsentationsfläche können Sie die bereits eingestellten visuellen Inhalte (Präsentationsfolien, Videos) der Konferenz sehen. Oben und unten befinden sich jeweils Leisten, in denen Sie Einstellungsmöglichkeiten finden. Diese Fläche lässt sich nach Belieben vergrößern und verkleinern.

Wählen Sie unten die Option "Webcam freigeben", so erscheint Ihr Webcam-Bild ebenfalls in diesem Kasten.

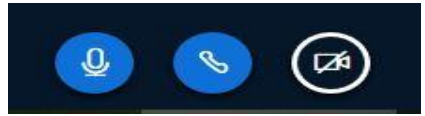

Stummschalten – Audio beenden – Kamera Ein/Aus

In der Leiste auf der linken Seite können Sie unter NACHRICHTEN den Öffentlichen Chat, unter NOTIZEN die Geteilten Notizen, und unter TEILNEHMER alle Teilnehmenden sehen. Alles, was sich zwischen dieser Leiste und dem rechten Kasten befindet (in diesem Fall das Textfeld des Öffentlichen Chats), wird durch ein Anklicken entsprechend geöffnet oder geschlossen.

### **Rollen**

Sie nehmen beim Starten die Rolle als "Teilnehmer\*in" ein.

Dies wird auch durch das Symbol neben Ihrem Namen angezeigt

Anhand des grünen Symbols erkennen Sie, ob das Mikro freigegeben ist.

Die Rolle "Zuschauer" ist die einfachste Rolle, die Teilnehmende einnehmen können. Sie ist durch ein rundes Icon in dem Feld TEILNEHMER gekennzeichnet.

In dem Teilnehmer-Icon erkennt man, ob Teilnehmende nur zuhören oder auch ein Mikrofon verwenden. Bei einer Deaktivierung der jeweiligen Funktion wird das Symbol rot.

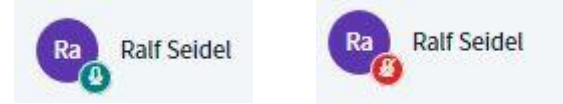

#### **Audio und Video während der Konferenz**

Beim gemeinsamen Gespräch werden unterhalb der oberen Leiste in der Präsentationsfläche die Namen der Teilnehmenden angezeigt, die gerade sprechen. Helle Symbole zeigen aktive Sprecher\*innen an und verblassende Symbole zeigen diejenigen an, die zuvor gesprochen haben. Blenden Sie beim Gespräch die linke Leiste aus, so wird Ihnen durch den roten Punkt beim Personen-Icon signalisiert, dass es dort neue Aktivitäten gibt.

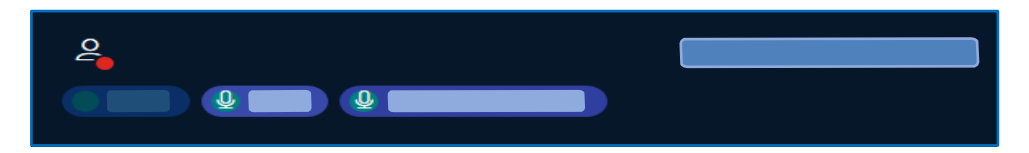

Haben mehrere Teilnehmende ihre Webcam freigegeben, erscheinen die jeweiligen Fenster in der Präsentationsfläche. Sie können die Fenster verschieben und in ihrer Größe verstellen.

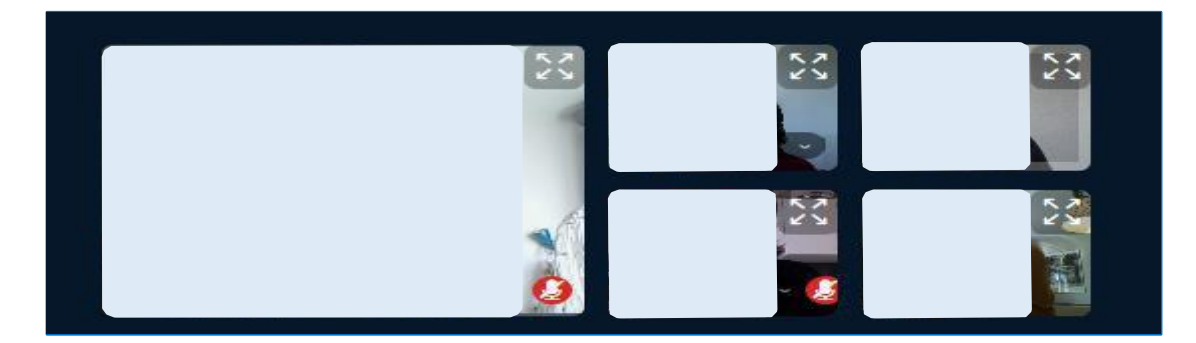

**Falls Ihnen eine andere Rolle zugeteilt wird, stehen folgende Funktionen zur Verfügung:**

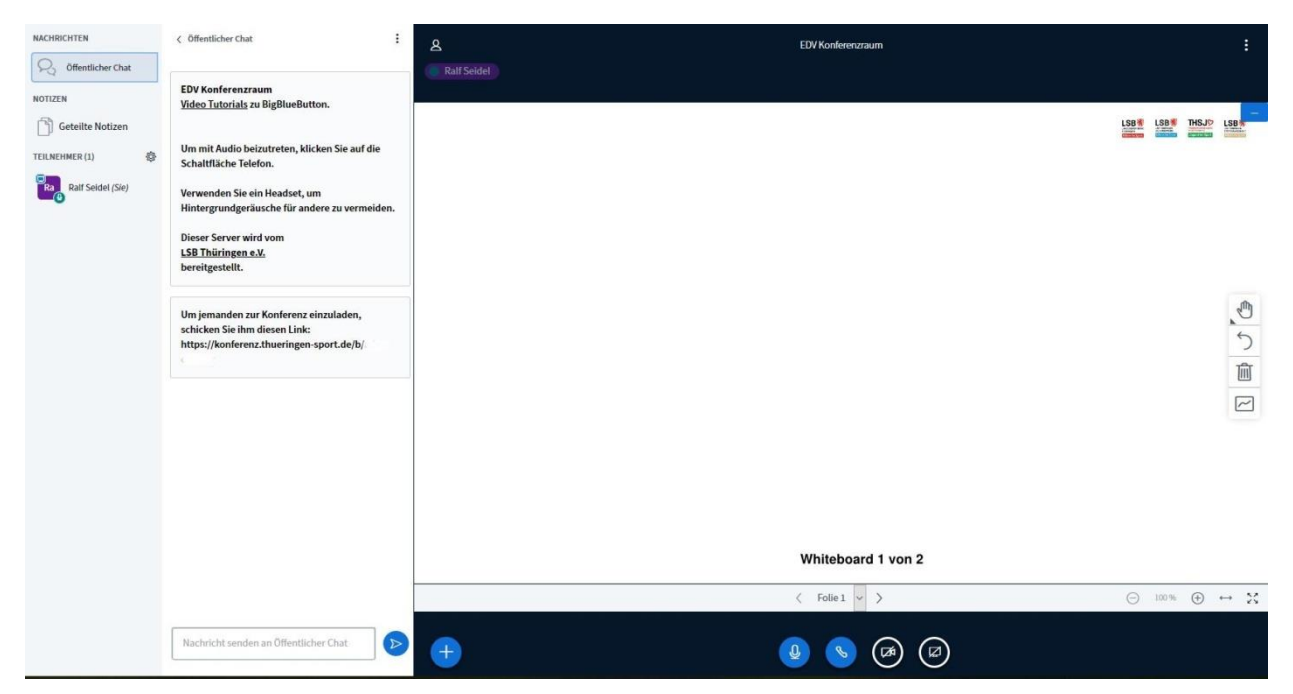

Auf der Präsentationsfläche stehen Ihnen zusätzliche Icons zur Verfügung.

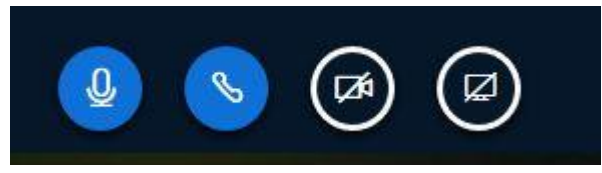

Stummschalten – Audio beenden – Kamera Ein/Aus – **Bildschirm teilen**

### **Die Rolle "Präsentator":**

Sie ist durch ein zusätzliches Präsentationssymbol in dem Feld TEILNEHMER gekennzeichnet. Als Präsentator\*in bestimmen Sie den Input (Präsentationsfolien, Videos, Bildschirm teilen und Umfragen erstellen) und leiten die Konferenz.

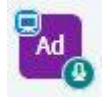

#### **Die Rolle** "Moderator":

Sie ist durch das viereckige Icon in dem Feld TEILNEHMER gekennzeichnet. Als Moderator\*in verfügen Sie über alle Rechte und Möglichkeiten von Zuschauenden, wobei Sie diese darüber hinaus auch einschränken können. Zudem können Sie die Rolle als "Präsentator" oder "Moderator" an eine\*n Teilnehmer\*in abgeben oder entziehen.

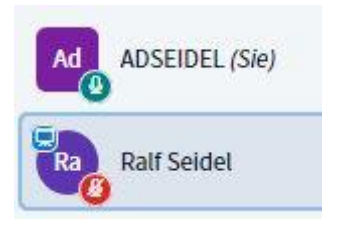

Durch das Zahnrad rechts neben TEILNEHMER haben Sie viele Steuerungsmöglichkeiten für die Teilnehmer\*innen. Sie können hier zum Beispiel alle Teilnehmer\*innen stumm schalten oder auch Breakout-Räume erstellen.

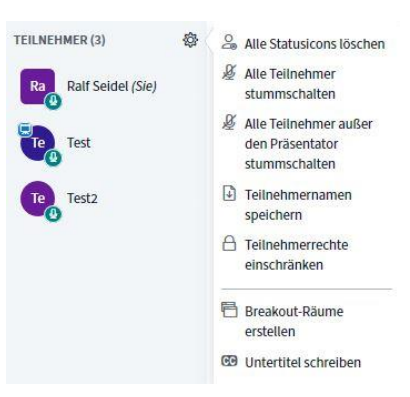

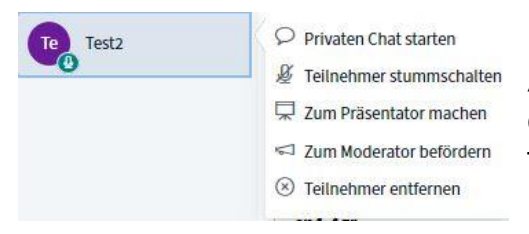

Um eine\*n Teilnehmer\*in zum Beispiel zum "Moderator" oder "Präsentator" zu befördern oder ihm das Recht wieder zu entziehen, klicken Sie auf den\*die Teilnehmer\*in.

#### **Die Präsentationsfläche**

Befinden Sie sich in der Rolle "Präsentator", sieht Ihre Präsentationsfläche so aus:

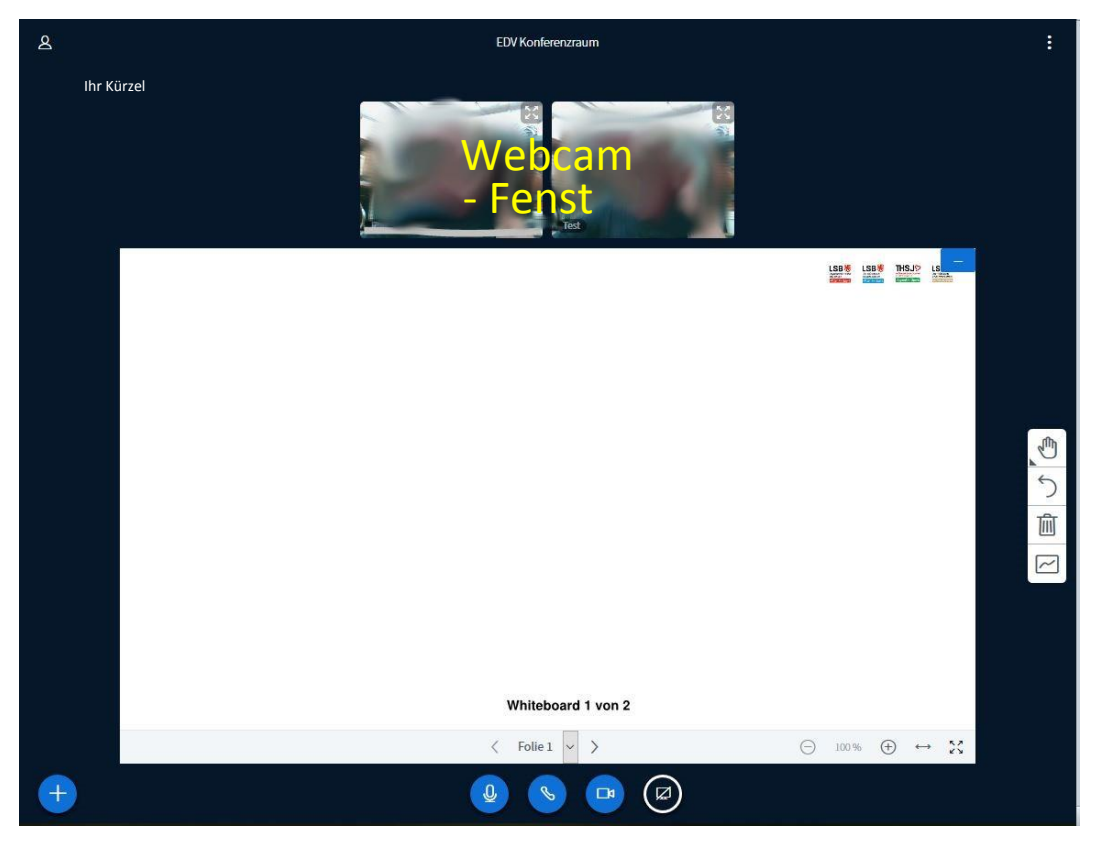

Unter den weiteren Einstellungsoptionen finden Sie u.A. erweiterte Einstellungen für technische Aspekte, einen Hilfe-Link, mit dem Sie direkt zur BigBlueButton-Website gelangen, sowie die Möglichkeit, die Videokonferenz zu verlassen. Als Moderator\*in können Sie die Konferenz für alle Teilnehmenden beenden oder loggen sich aus und verlassen damit lediglich die Konferenz, die weiterhin bestehen bleibt.

Sind Sie Zuschauer\*in, haben Sie jedoch nur die Option, sich auszuloggen.

In der unteren Leiste der Präsentationsfläche können Sie mit dem "Plus"-Symbol

- Umfragen erstellen, Präsentationen hochladen, externe Video teilen
- Ihr Mikrofon freischalten oder stummschalten
- Ihre Audioübertragung starten oder beenden
- Ihre Webcam freigeben oder die Webcam-Freigabe beenden
- Ihren Bildschirm freigeben oder beenden (Netzwerkbelastung)

#### **Umfragen**

Ausschließlich Präsentator\*innen können die Aktionen einsehen und bestimmen; Moderator\*innen haben stattdessen die Option, die Präsentator\*innen-Rolle einund damit der anderen Person abzunehmen. Wollen Sie als Präsentator\*in eine Umfrage für alle Teilnehmenden erstellen, öffnet sich die mittlere Leiste mit Einstellungsmöglichkeiten. Dort können Sie die Art der Umfrage bestimmen oder aber eine benutzerdefinierte Umfrage erstellen. Nachdem Sie sie gestartet haben, erscheint sie auf der Präsentationsfläche der Teilnehmenden. Die Antworten der Teilnehmenden erhalten Sie live, so dass Sie sehen können, wer was geantwortet hat. Während und nach der Umfrage können Sie die Umfrage-Ergebnisse veröffentlichen. Diese erscheinen dann wieder auf der Präsentationsfläche der Teilnehmenden.

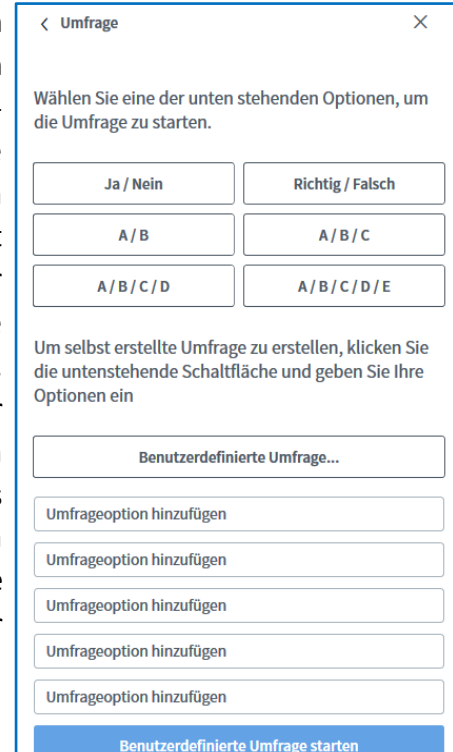

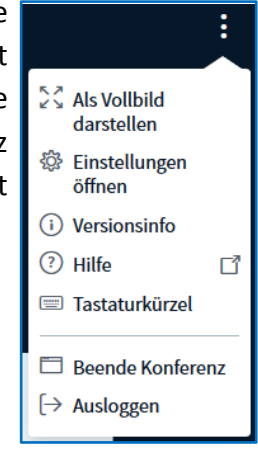

#### **Präsentationen**

Möchten Sie eine Präsentation hochladen, werden Sie zu dieser Fläche weitergeleitet:

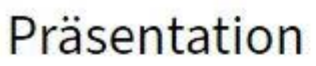

Schließen

**Bestätigen** 

Als Präsentator in BigBlueButton haben Sie die Möglichkeit Office-Dokumente oder PDF-Dateien hochzuladen. PDF-Dateien haben dabei die bessere Qualität. Bitte stellen Sie sicher, dass eine Präsentation durch das runde Markierungsfeld auf der rechten Seite ausgewählt ist.

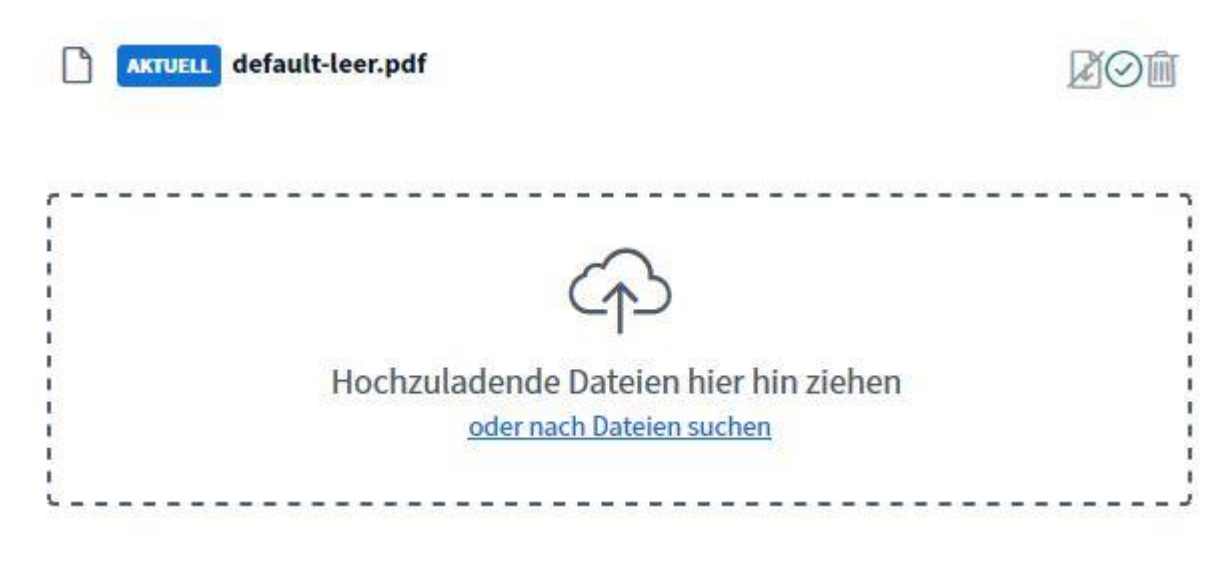

Hier können Sie Ihre Dateien hinzufügen, sowie die aktuell ausgewählten und alle weiteren Folien sehen. Auf der rechten Seite jeder Datei können Sie wählen, ob die unbearbeitete Präsentation von den Teilnehmenden heruntergeladen werden darf, welche der Dateien Sie verwenden und ob Sie die Präsentation entfernen möchten. Mögliche Formate für Präsentationen sind PDF, Word, Excel und PowerPoint. Bevorzugen Sie PDF! **Dokumente werden nach dem Beenden der Konferenz sofort gelöscht!**

Wenn Sie ein externes Video mit den Teilnehmenden teilen möchten, müssen Sie dafür einen passenden Link einfügen. Das Video erscheint sodann auf allen Präsentationsflächen. Sie allein verfügen über das Video. Alle Teilnehmenden sehen das Video genauso, wie Sie es sehen, d.h. es stoppt, wenn Sie es stoppen und spult vor, wenn Sie es vorspulen. Sie beenden das Video wieder unter dem Aktionen-Symbol.

Auf der rechten Seite der Präsentationsfläche finden Sie ein Menü zur Bearbeitung der Präsentationsfolien. Dort können Sie Werkzeuge, wie zum Beispiel eine Freitexteingabe und freies Zeichnen mit einem Stift, den Sie zusätzlich farblich und förmlich anpassen können.

Zunächst ist dieses Menü nur Präsentator\*innen vorbehalten. Am unteren Ende des Menüs können Sie jedoch einen Mehrbenutzermodus starten, wodurch sowohl Zuschauer\*innen als auch Moderator\*innen das Bearbeitungs-Menü freigegeben wird. Über denselben Weg können Sie den Mehrbenutzer-Modus auch beenden.

Kontakt: [edv@lsb-thueringen.de](mailto:edv@lsb-thueringen.de) Stand: Juni 2020

**Nachrichten, Notizen und Teilnehmer**

In der Leiste auf der linken Seite finden Sie unter NACHRICHTEN zunächst den Öffentlichen

Chat, an dem alle Teilnehmenden teilhaben können. Der Chatverlauf lässt sich während der Konferenz zu jeder Zeit als txt-Datei speichern,

kopieren und löschen. Nach dem Beenden einer Konferenz wird der Verlauf automatisch gelöscht, so dass Sie beim erneuten Öffnen wieder auf einen "leeren" Raum treffen. Ist die Leiste des

Öffentlichen Chats bei Ihnen nicht geöffnet, so können Sie anhand eines roten Symbols mit der jeweiligen Anzahl an neuen Nachrichten daneben erkennen, ob gerade jemand aktiv im Chat schreibt.

Weiterhin haben Sie die Möglichkeit, mit anderen Teilnehmenden parallel in Private Chats zu treten. Dafür klicken Sie auf die jeweilige Person und wählen "Privaten Chat starten" aus. Diese Chats werden Ihnen dann unterhalb des Öffentlichen Chats angezeigt.

Unter den NACHRICHTEN befinden sich die NOTIZEN. Dort befindet sich ein für alle Teilnehmenden nutzbares Feld für Geteilte Notizen. Während der

Konferenz können diese Notizen jederzeit als HTML- und txt-Datei exportiert werden. Nach dem Beenden einer Konferenz werden

auch die Geteilten Notizen automatisch gelöscht. Ist die Leiste der Geteilten Notizen bei Ihnen nicht geöffnet, so können Sie anhand eines roten Symbols daneben erkennen, ob gerade jemand aktiv die Notizen bearbeitet.

Darunter befinden sich noch die TEILNEHMER, wo sie zum einen eine Liste der Teilnehmenden mit der jeweiligen Rolle, dem Status und der Art der Teilnahme an der Konferenz (mit Mikrofon etc.) finden. Als Status lässt sich ein Emoji einsetzen, durch welches beispielsweise Meinungen eingeholt werden können. Zum anderen können Sie als Moderator\*in und Präsentator\*in über das Rädchen-Symbol "Teilnehmer verwalten". So können Sie zum Beispiel eine txt-Datei mit den angegebenen Teilnehmernamen öffnen und speichern und darüber hinaus Breakout-Räume erstellen.

Das Status-Emoji "Hand heben" entspricht einer Meldung und kann genutzt werden, wenn Teilnehmende zu Wort kommen möchten.

 $Mij$ 

9

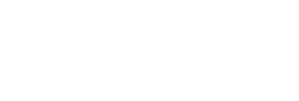

**CC** Untertitel schreiben

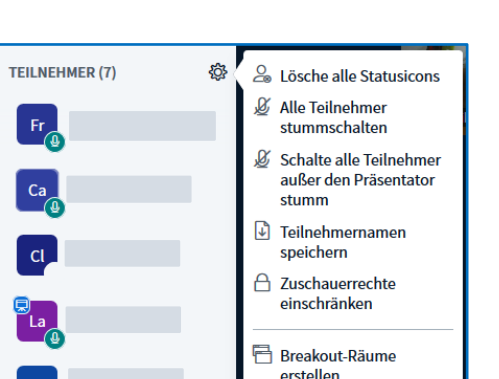

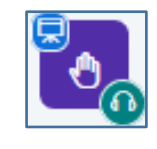

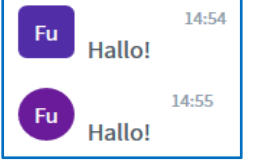

Öffentlicher Chat

**Geteilte Notizen** 

#### **Breakout-Räume**

Breakout-Räume sind – unabhängig von dem Hauptraum der Videokonferenz – mehrere, nebeneinander existierende, aber voneinander unabhängige, eigene Videokonferenzen, die sich in neuen Tabs öffnen. Es lassen sich bis zu acht dieser Räume erstellen, die die Teilnehmenden (zum Beispiel bei Gruppenarbeiten) entweder eigenständig betreten oder denen sie bei der Erstellung der Räume zugewiesen werden. Zusätzlich wird für die Breakout-Räume ein Zeitlimit eingestellt, das sichtbar in jedem Raum erscheint.

Nach dem Ablauf dieser Zeit (oder nach frühzeitiger manueller Schließung der Räume) werden alle Teilnehmenden automatisch wieder in den Hauptraum geholt. Sind die Teilnehmenden einem bestimmten Raum zugeteilt, so können sie nur diesen und den Hauptraum der Konferenz sehen, zwischen denen beliebig gewechselt werden kann (zum Beispiel, um Dozierenden eine Frage bezüglich der Aufgabenstellung etc. zu stellen). Präsentator\*innen können jederzeit alle Breakout-Räume betreten, um so einen Überblick zu erhalten.

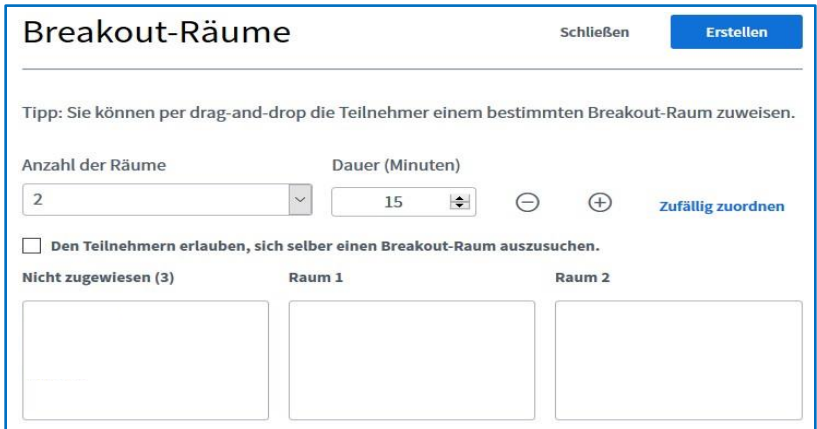

Haben Sie Breakout-Räume erstellt, so erscheinen diese unter NOTIZEN. Dort können Sie einsehen, wer sich in welchem Raum befindet und wie lange die Räume noch bestehen bleiben. Weiterhin können dort auch Räume betreten und beendet werden.

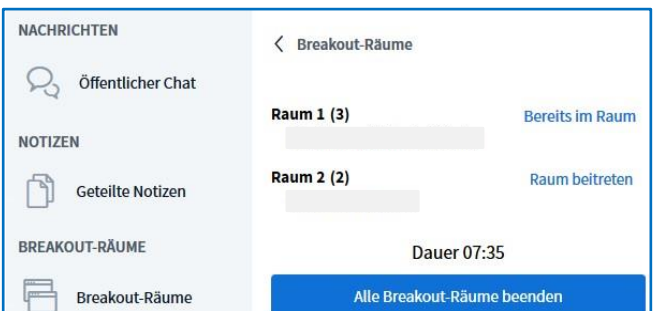

In den Breakout-Räumen haben alle Teilnehmenden (mit Ausnahme der Rolle "Präsentator" im Hauptraum) die Rolle "Moderator" und teilen sich die Rolle "Präsentator" für den jeweiligen Raum.

Weiterführende Hilfe sowie Erklärvideos (auf Englisch) finden Sie entweder unter "Hilfe" (in den Optionen rechts oben in der Präsentationsfläche) oder unter: [https://bigbluebutton.org/html5/.](https://bigbluebutton.org/html5/)

## **Datenschutzinformation**

Der Ersteller ist der Eigentümer des Raumes. In den Raumeinstellungen kann der Ersteller festlegen, ob der Zugang zum Raum für jede teilnehmende Person individuell freigeschaltet werden muss, ob jede teilnehmende Person die Konferenz starten kann und ob jede teilnehmende Person als Moderator\*in an der Konferenz teilnimmt.

Die gesamten Chat-Inhaltsdaten einer Konferenz werden durch Beenden der Konferenz gelöscht. Eine Konferenz kann durch den\*die Moderator\*in für alle teilnehmenden Personen beendet werden. Eine Konferenz wird ebenfalls beendet, sobald die letzte teilnehmende Person diese verlässt.

Die Datenübertragung zum Webkonferenzsystem als auch die Übertragung der Video- und Audiodaten zwischen den Endgeräten findet verschlüsselt statt (Transportverschlüsselung). Systemseitige Protokolldaten werden nach spätestens sieben Tagen automatisch gelöscht.

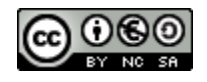